# คู่มือ การลงทะเบียน (Molecular / FISH)

สถาบันพยาธิวิทยา กรมการแพทย์ กระทรวงสาธารณสุข

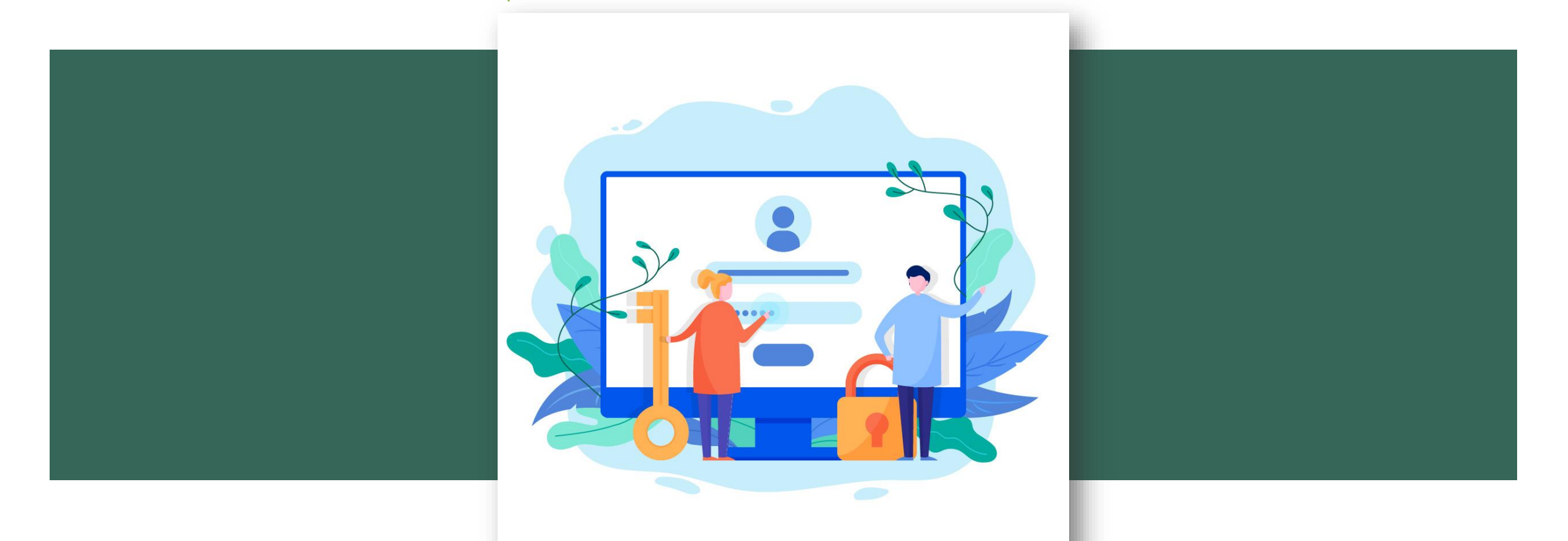

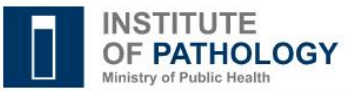

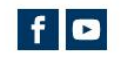

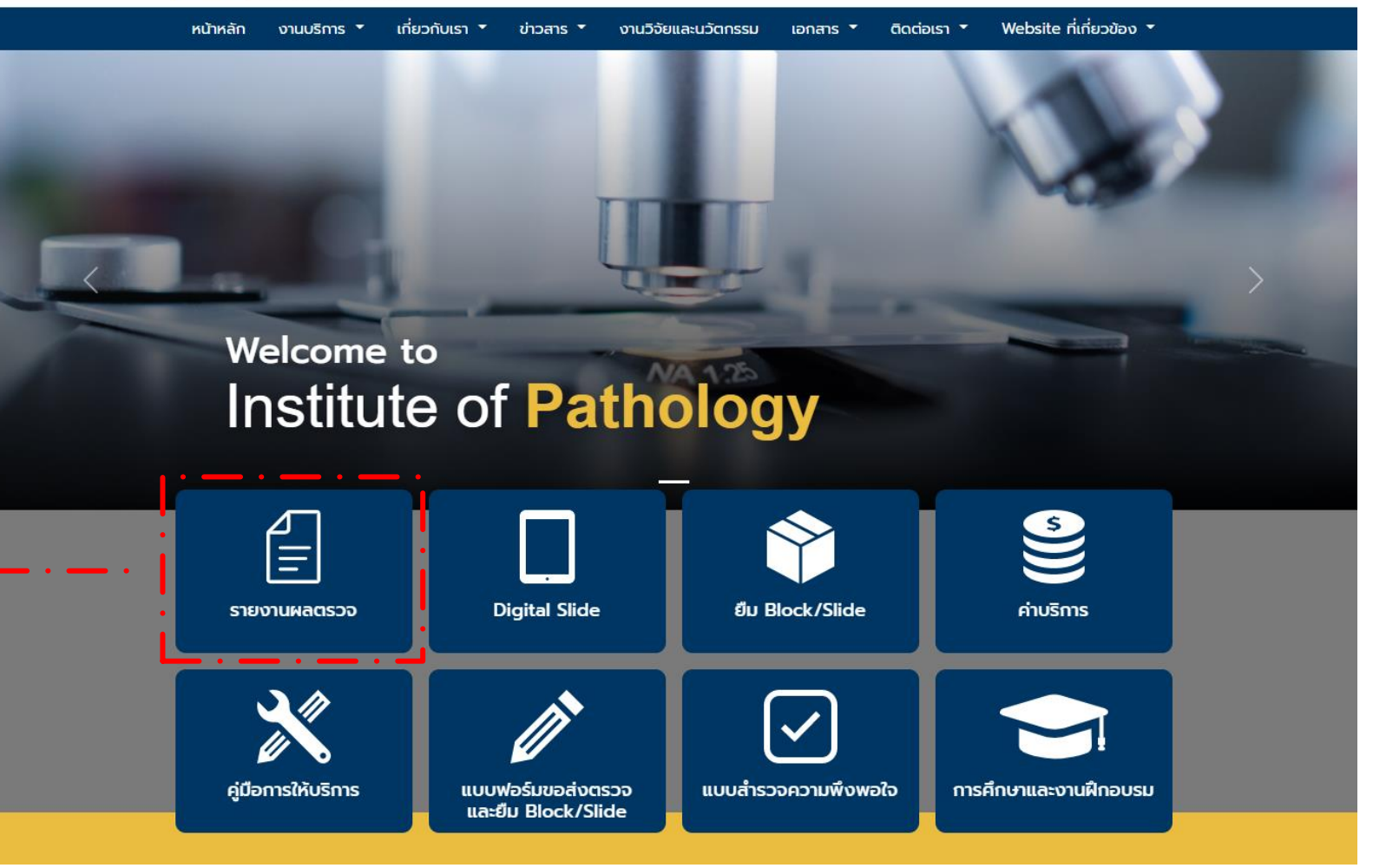

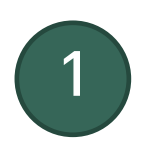

เข้าหน้าเว็บไซต์ [www.iop.or.th](http://www.iop.or.th/)

คลิกเมนู "รายงานผลตรวจ"

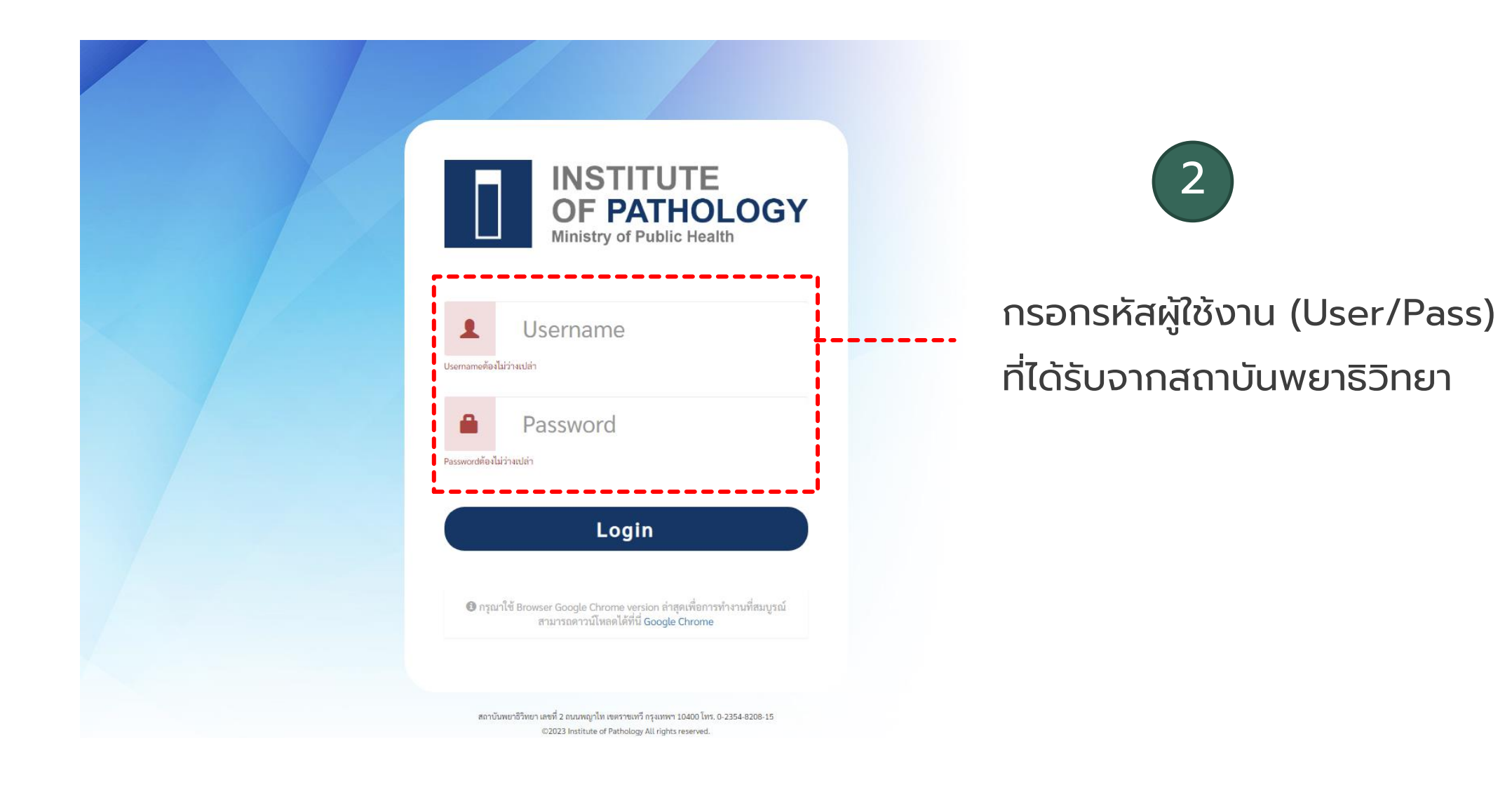

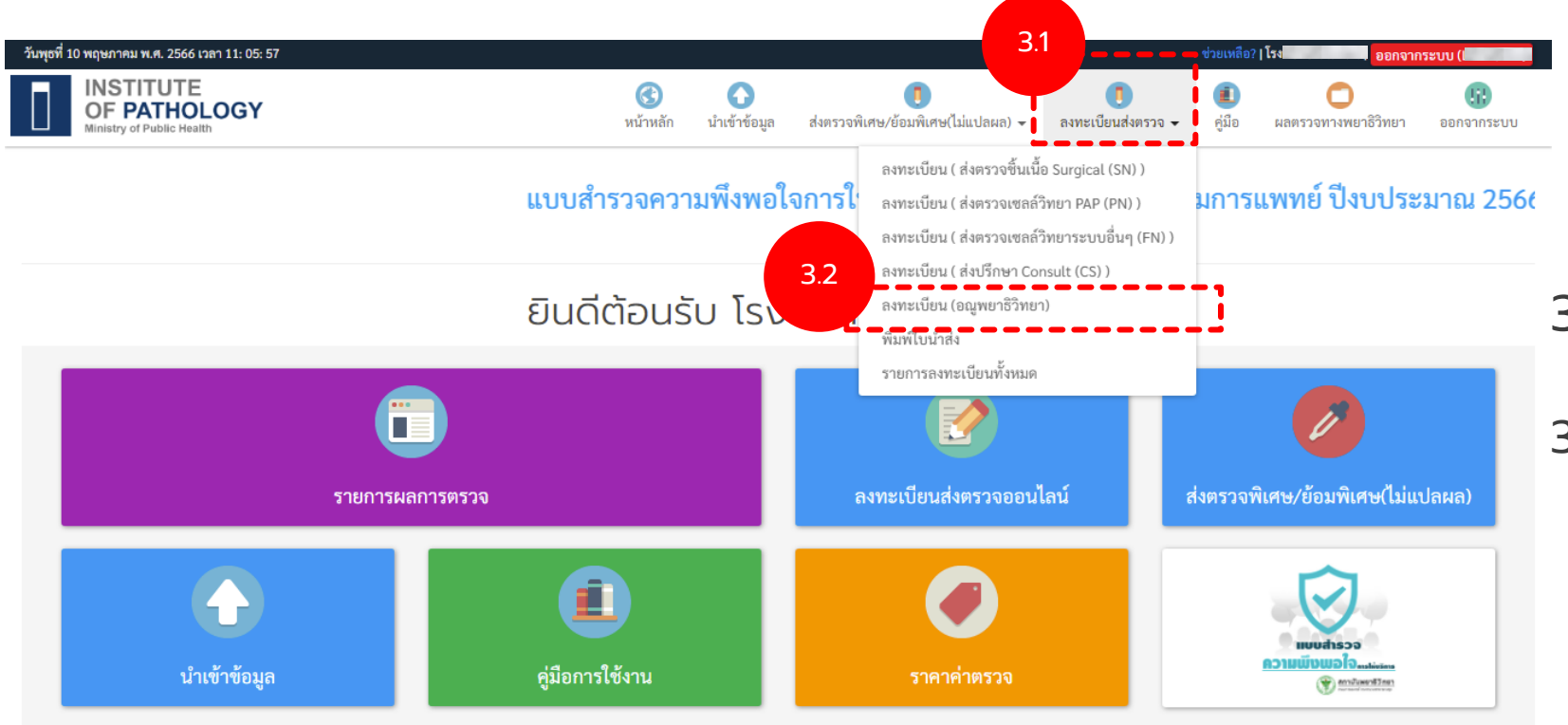

3

3.1. คลิก "ลงทะเบียนส่งตรวจ"

3.2. คลิก "ลงทะเบียน (อณูพยาธิวิทยา)"

### คู่มือการลงทะเบียน (Molecular / FISH)

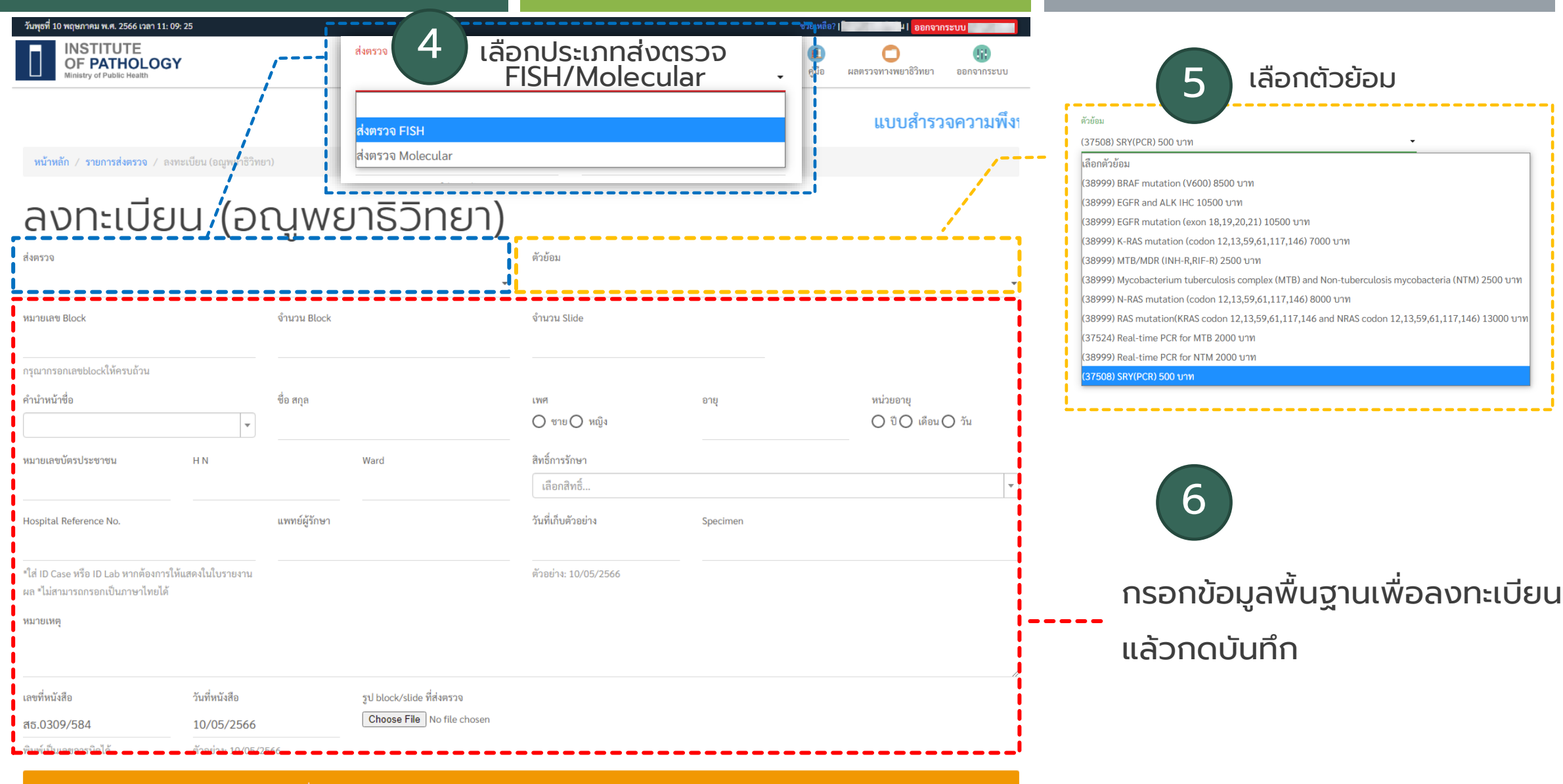

หมายเหตุ กรุณาตรวจสอบข้อมูลในถูกต้องครบถ้วนก่อนการส่งข้อมูล เพื่อประโยชน์แก่ผู้ป่วยและแพทย์ผู้ทำการรักษา

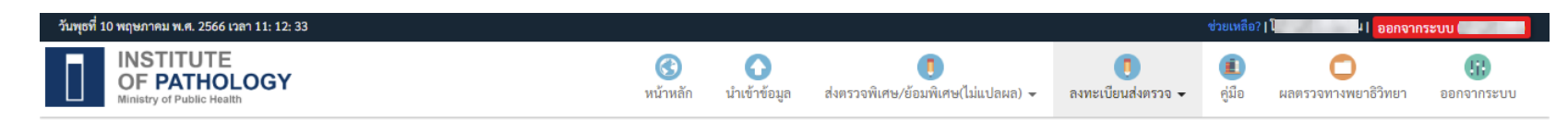

### แบบสำรวจความพึงพอใจการให้บริการ สถาบันพยาธิวิทยา กรมการแพทย์ ปีงบประ

หน้าหลัก / ลงทะเบียนส่งตรวจออนไลน์

# ้ลงทะเบียนส่งตรวจออนไลน์

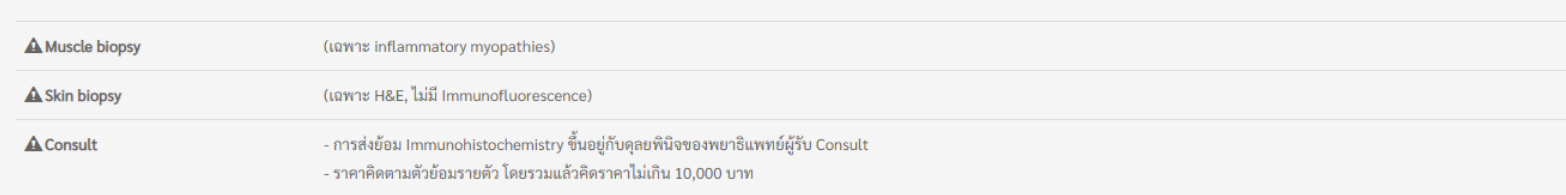

#### ∎⊟ี พิมพ์ใบนำส่ง ลงทะเบียน <del>៴</del> แสดง 1 ถึง 100 จาก 19,553 ผลลัพธ์ วันที่นำเข้า คำนำหน้าชื่อ ชื่อ สกุล ส่งตรวจ ใบนำส่ง ใบส่งตรวจ **Id Case HN** หมายเลข Block หมายเลขบัตรประชาชน  $#$  $O \times n$  Fi Bluinds | ≞ใบส่งตรวจ 10/05/2566 11:12:24  $\overline{1}$ test01 นาย ทดสอบ  $\odot$  /  $\bar{m}$  SN Bluinds  $\overline{2}$ Bใบนำส่ง **⊙ B**ใบนำส่ง  $\odot$  /  $\bar{m}$  SN Bluinds  $\odot$  /  $\bar{m}$  SN  $\odot$  /  $\bar{m}$  SN Bluinds 6 Bluinds  $\odot$  /  $\bar{m}$  SN

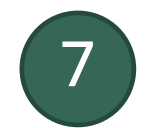

## แสดงรายการที่ลงทะเบียน

8

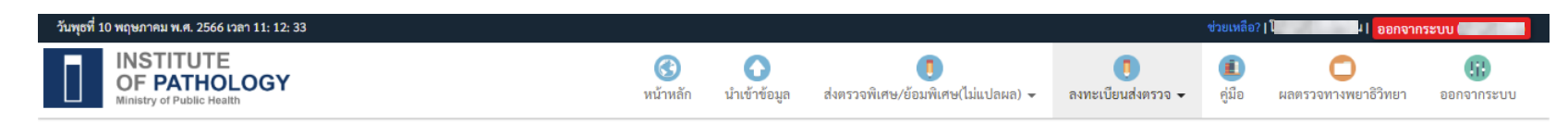

### แบบสำรวจความพึงพอใจการให้บริการ สถาบันพยาธิวิทยา กรมการแพทย์ ปีงบประ

**หน้าหลัก** / ลงทะเบียนส่งตรวจออนไลน์

# ลงทะเบียนส่งตรวจออนไลน์

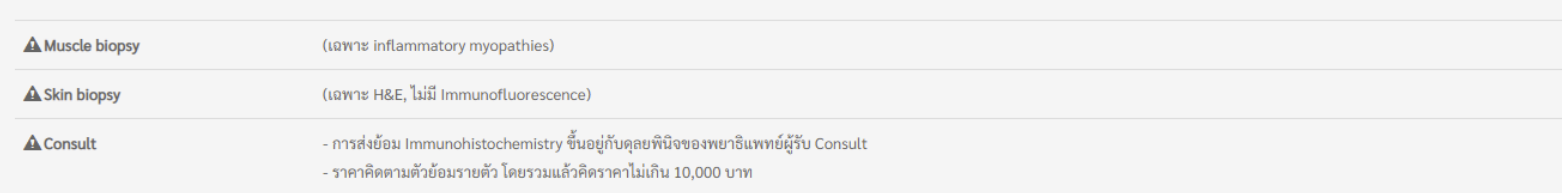

#### ■ พิมพ์ใบนำส่ง ิลงทะเบียน <del>-</del>

 $\mathbf{A}$  $-$ 

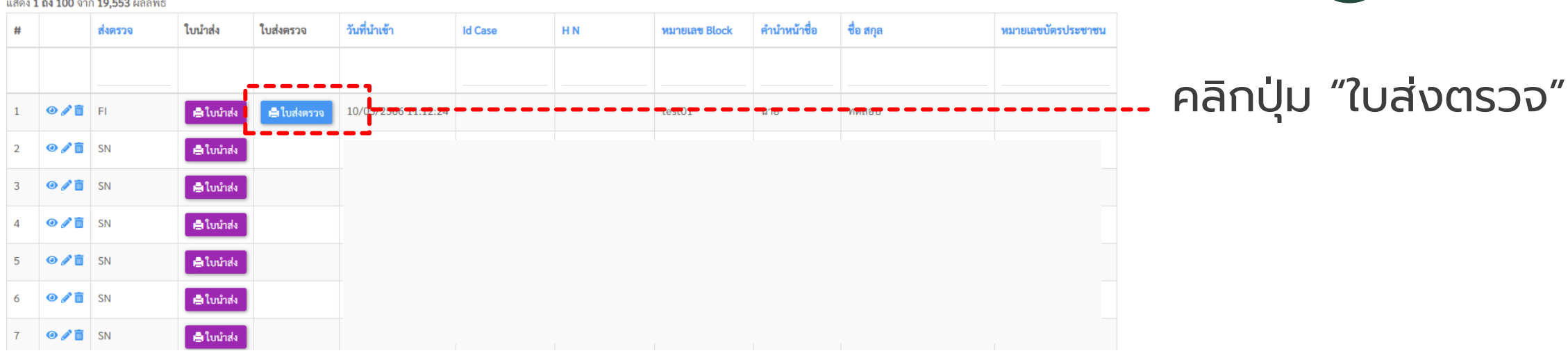

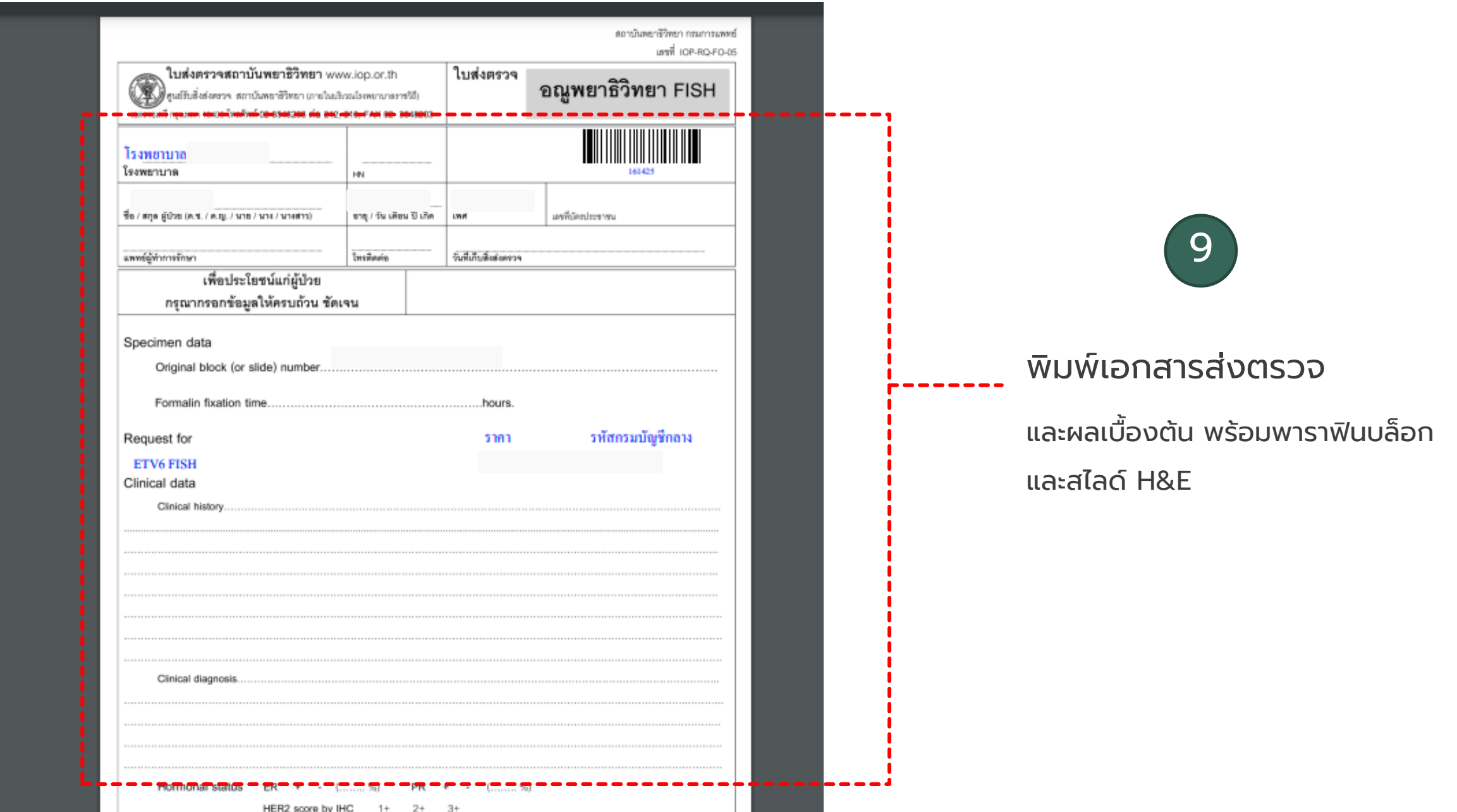

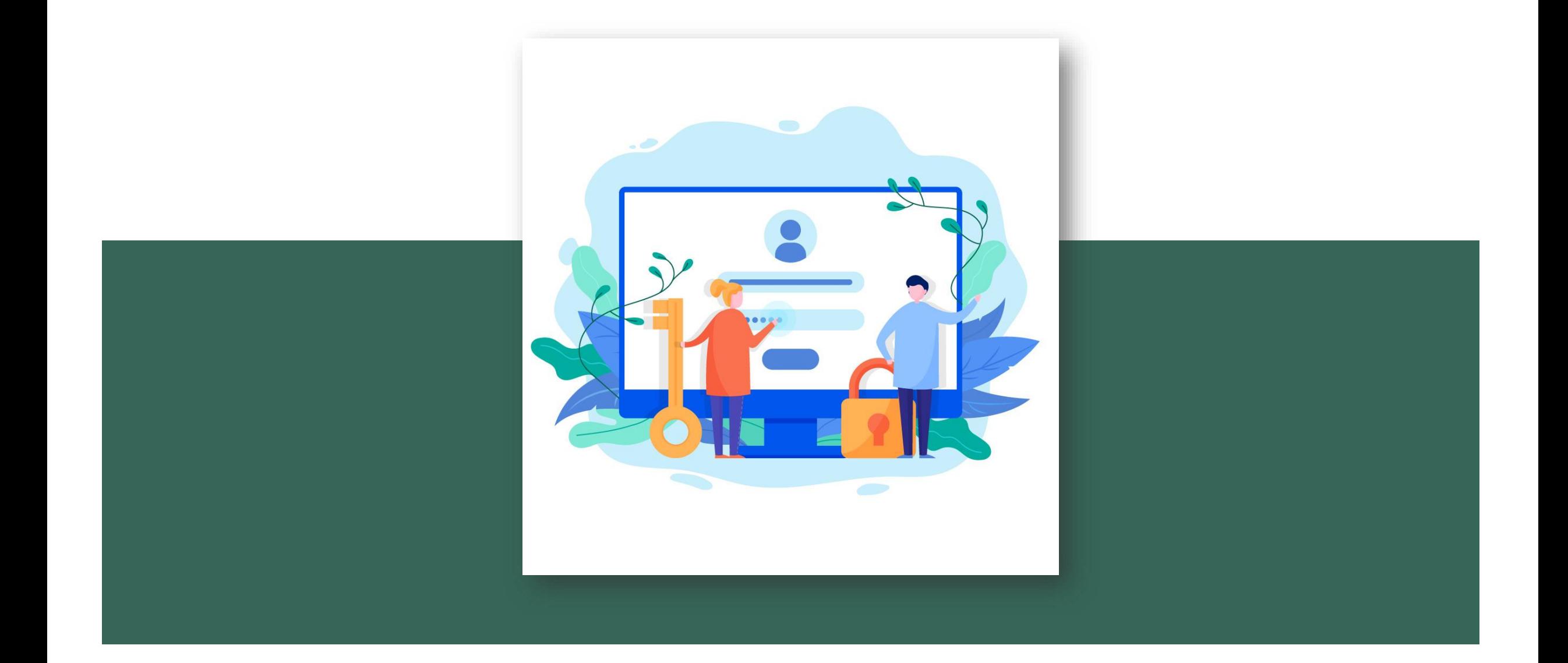